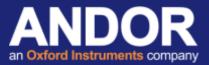

## ASCOM Driver Installation for Apogee Cameras Using Maxim DL software

Applicable to Apogee CCD cameras

### Initial considerations

ASCOM is a plug and play control interface for astronomy software and hardware. Here we discuss the setup for ASCOM control of Apogee CCD cameras from Andor Technology on Maxim DL software.

There are assumptions that the following has already been successfully installed:

Maxim DL software
Apogee camera drivers <sup>[1]</sup> (Install instructions can be found in the **Apogee Driver Installation and verification test**technical document on the Andor Support website <sup>[2]</sup>).
ASCOM platform <sup>[3]</sup>
Apogee ASCOM driver <sup>[4]</sup>

### Setup

- 1. Start Maxim DL.
- 2. Open the Camera Control dialogue 🕢 and select Setup Camera from the Setup tab.

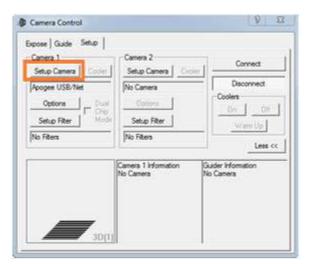

3. Select ASCOM from the Camera Model list and the "Advanced..." button to select the camera type.

| Setup ASCOM                                                             | ? ×      |
|-------------------------------------------------------------------------|----------|
| ASCOM Plug-in Version 5.24<br>Copyright © 2009-2012 Diffraction Limited | ОК       |
| Support: www.cyanogen.com                                               | Cancel   |
| Camera Model                                                            |          |
| ASCOM                                                                   | Advanced |
| ASCOM                                                                   |          |
| Canon Eos 1<br>Canon Eos II<br>Celestron                                |          |

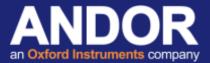

4. Select Apogee Camera from the list, then Properties.

If the camera supports Pre Flash, enable the checkbox, then select the "Select Camera" button.

| Trace<br>Select the type of camera you have, then be s<br>Properties button to configure the driver for | ure to click the<br>your camera. | Select Camera Enable Pre Rast Version 5.5.4.39226 | ASC |
|----------------------------------------------------------------------------------------------------|----------------------------------|---------------------------------------------------|-----|
| Apogee Camera                                                                                           | OK                               | Cancel                                            | OK  |
| about ASCOM, a set of                                                                                   |                                  | <u>.</u>                                          |     |
| standards for inter-operation of                                                                        | Cancel                           |                                                   |     |

5. Choose the camera connection interface before pressing the "Search..." button. Select the camera that is returned in the search window and select *OK*.

| Connection Interface |            | · · · · · · · · · · · · · · · · · · · |           |
|----------------------|------------|---------------------------------------|-----------|
| 🔽 USB 2.0            | F Ethernet | Broadcast 192 -                       | 168 0 255 |
| earch for Devices    |            |                                       |           |
| Name                 | Interface  | Id One                                | Id Two    |
|                      |            |                                       |           |
| Aspen-16M            | usb        | 8                                     | 0         |
|                      |            |                                       | .0        |

6. Press OK in the Apogee Camera Setup, the ASCOM Camera Chooser and the Setup ASCOM windows to finalise the setup.

# **Technical note**

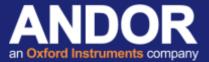

7. Press the "Connect" button in the Setup tab of the Camera Control menu to connect to the camera. If the connection is successful the camera information text should change from "No Camera" to "Camera Idle".

| Camera 1<br>Setup Camera Cook | er   Camera 2<br>Setup Camera   Coo                  | Connect                                               |
|-------------------------------|------------------------------------------------------|-------------------------------------------------------|
| ASCOM<br>Options              | Ial Options                                          | Disconnect<br>Coolers<br>On Off<br>Warm Up<br>Less << |
|                               | Camera 1 Information<br>Camera Idle<br>Cooler is off | Guider Information<br>Camera Idle<br>Cooler is off    |

If you require any further assistance, please contact your local Andor Support representatives <sup>[2]</sup>.

#### **Useful links**

- <sup>[1]</sup> Andor driver pack for Apogee cameras <u>http://www.andor.com/pdfs/software/apgSwInstall-x86.zip</u>
- <sup>[2]</sup> Product Support <u>http://www.andor.com/ContactSupport</u>
- <sup>[3]</sup> ASCOM Website <u>http://ascom-standards.org</u>
- <sup>[4]</sup> Andor Downloads and Drivers web page <u>http://www.andor.com/downloads</u>